## 「宿泊等施設利用補助券発行手順」

この手順書は補助券の発行手順のみの説明となります。詳細なマニュアルについては、和歌 山支部ホームページ⇒組合員専用ページ⇒宿泊施設補助券発行システム使用マニュアル(組 合員の皆さま向け)をご参照ください。

- 1 公立学校共済組合和歌山支部ホームページを開きます。 (https://www.kouritu.or.jp/wakayama/)
- 2 組合員専用ページにログイン ※ログイン方法 組合員番号と生年月日を入力

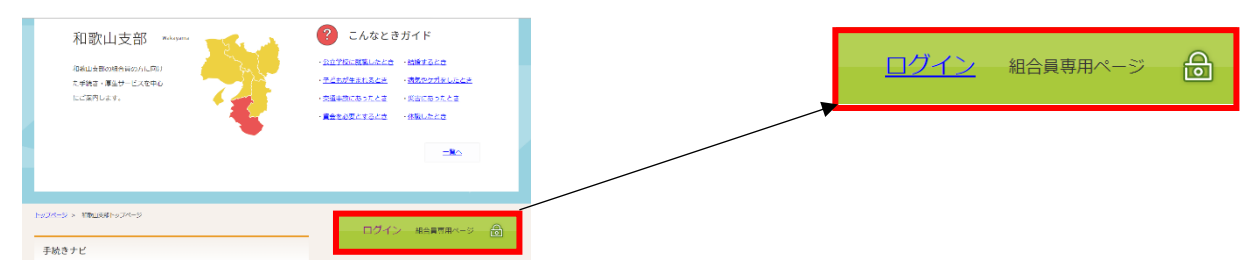

3 組合員専用ページから宿泊等利用補助券発行フォームへ

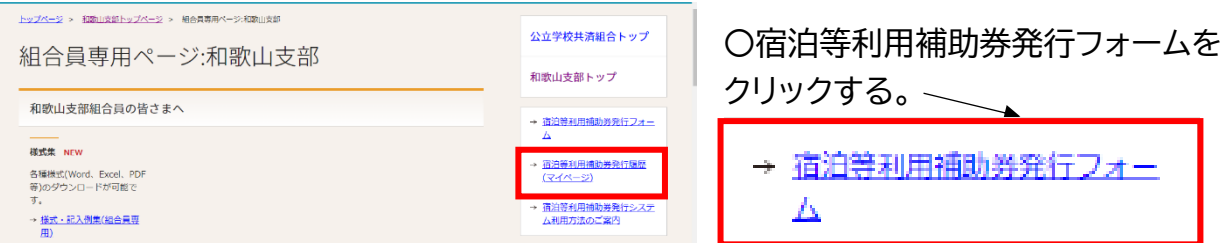

4 宿泊等利用補助券発行フォーム【入力】画面① 〇発行したい枚数を入力します。

※年間で発行できる枚数は最大12枚までとなります。

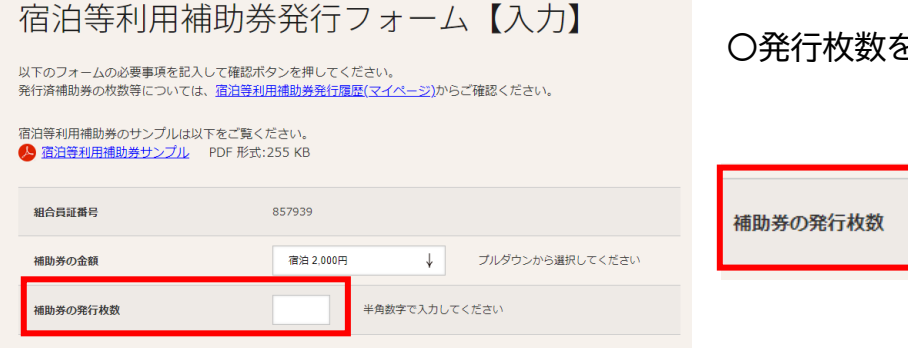

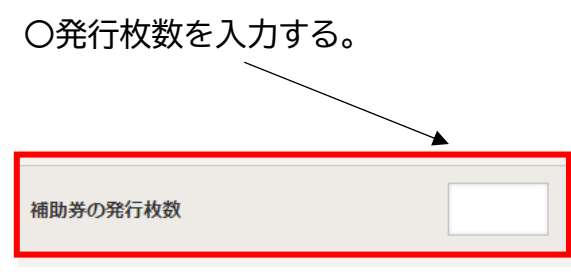

## 5 宿泊等利用補助券発行フォーム【入力】画面② 〇発行枚数入力後、下に画面をスクロールし確認ボタンをクリック

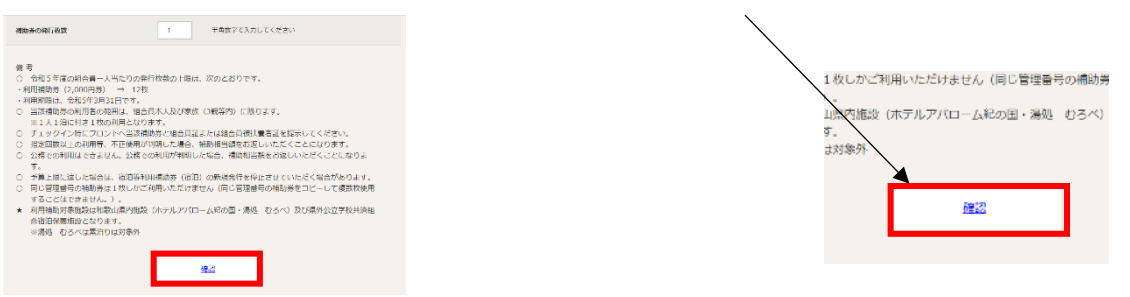

6 宿泊等利用補助券発行フォーム【確認】画面 〇確認ボタンをクリックすると発行枚数が表示されますので「決定」または「修正」をクリックする。

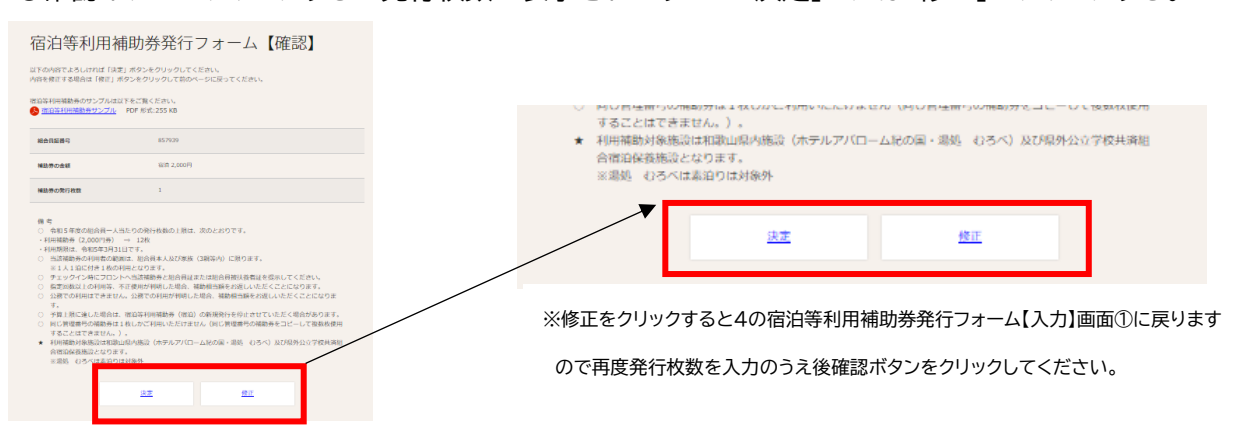

7 宿泊等利用補助券発行フォーム【完了】画面

〇発行ボタンをクリックすると補助券が自動的に PDF でダウンロードされますので、プリントアウト し、必要事項(利用日、氏名、連絡先等)を記入し利用する施設に提出してください。

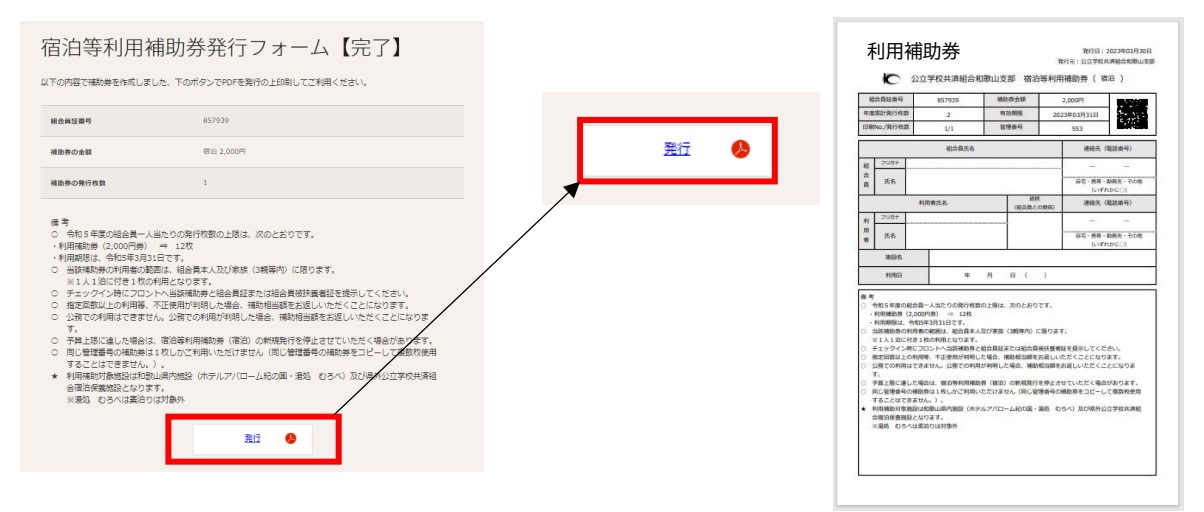

8 その他

 〇新たに組合員資格を取得される方については、組合員専用ページにログインできるまでタイム ラグが発生します。詳細については和歌山支部経理班までお問合せください。